# **How-To Guide**

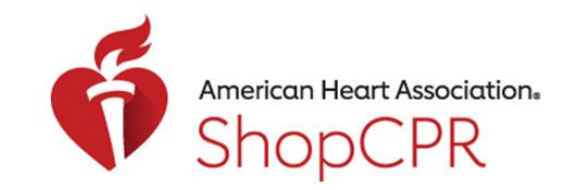

### **CPR & EMERGENCY CARDIOVASCULAR CARE**

Add New User for an Organization

1. If you want to add other users who can shop for your organization, go to your profile and select My Organizations.

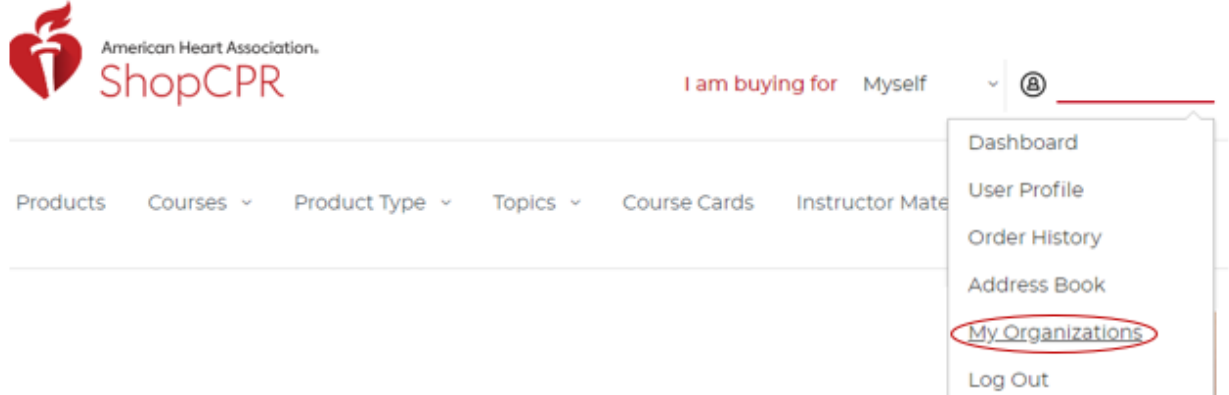

2. Click the number next to Users.

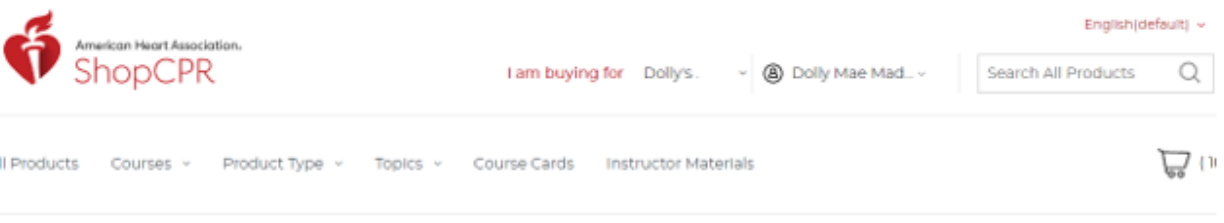

Home / My Account / My Organizations My Organizations

#### My Organizations Create New Organization Account > My Account Dashboard Dolly's CPR Account Information ፙ Invoicing: Apply for invoicing Order History User $\leftarrow$ 1 Address Book **My Organizations**

### **How-To Guide**

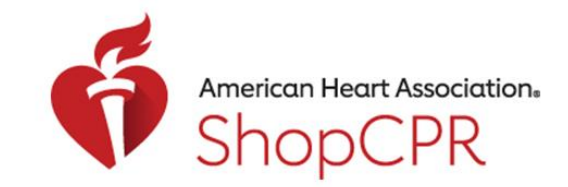

### **CPR & EMERGENCY CARDIOVASCULAR CARE**

3. Click add new user and enter the user's name and email.

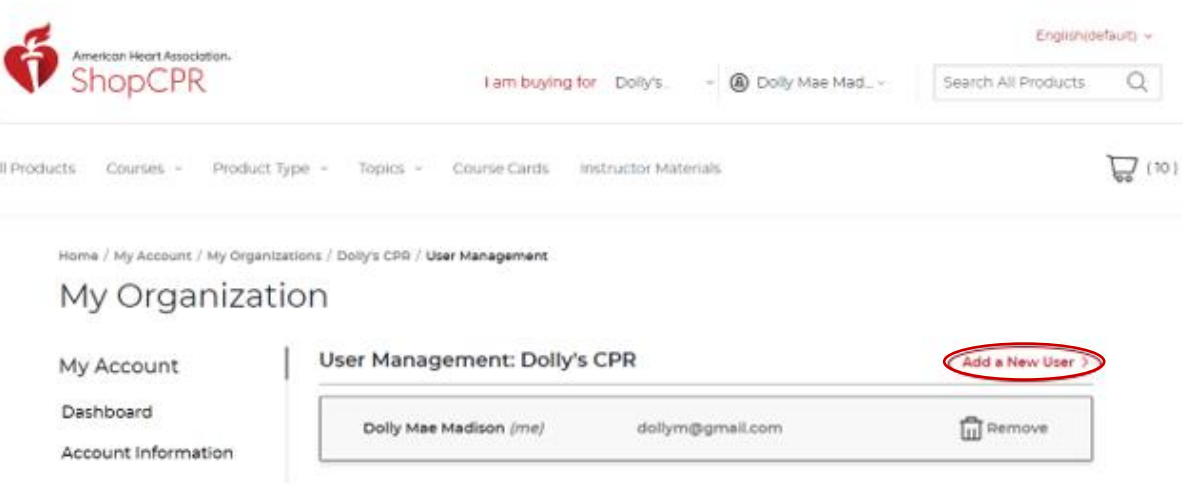

Note: The email address you enter will be the one the new user uses to log into ShopCPR to see your organization.

#### Add User to Dolly's CPR

All users can place orders on this organization account, view past orders, manage addresses, and add or remove other users. They cannot see your personal dashboard or profile details.

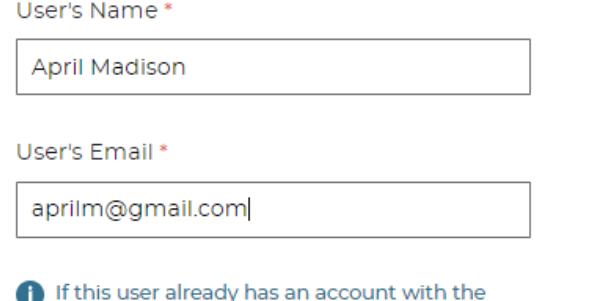

AHA, please use the email address associated

with that account.

Add User to Organization

# **How-To Guide**

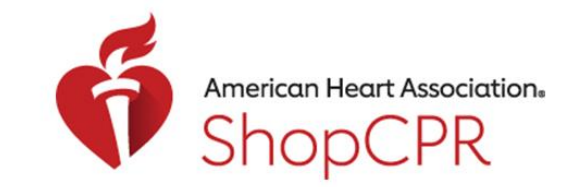

#### **CPR & EMERGENCY CARDIOVASCULAR CARE**

4. Click the "Add User to Organization" button and you will see confirmation that the user has been added.

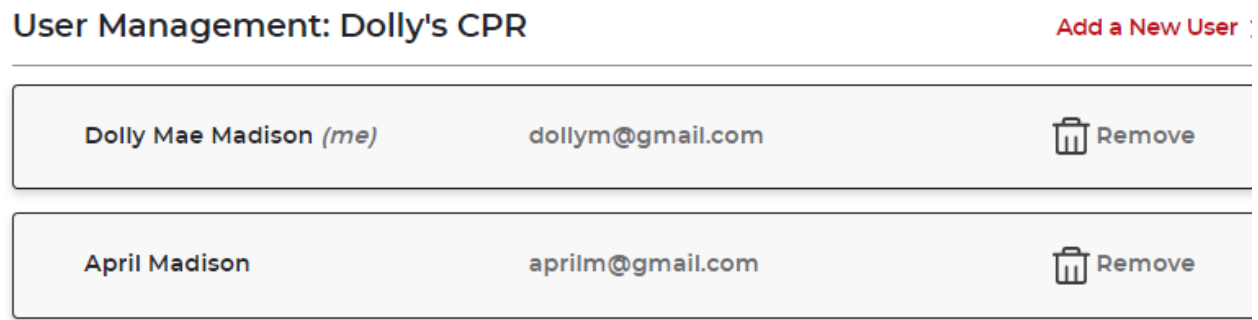